## Einrichtungshilfe der my blue:app zeit:erfassung

# O O DIVE:SOlUtion · topzeit

#### **INHALTSVERZEICHNIS**

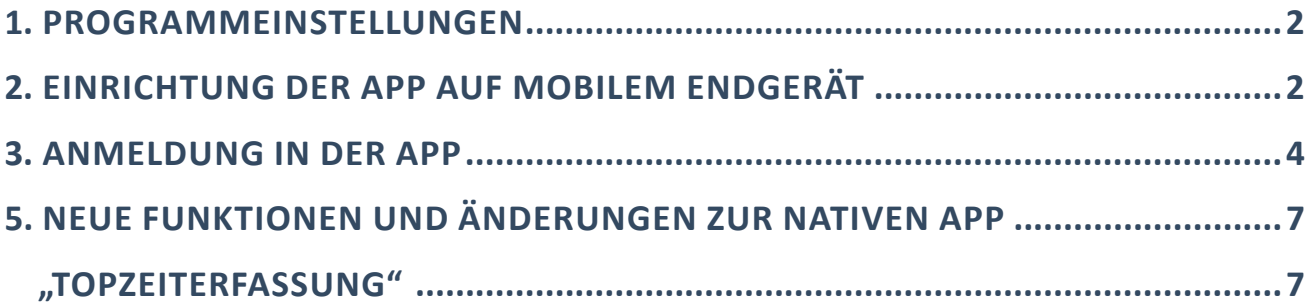

#### 1. Programmeinstellungen

In dem Menüpunkt "MEINE FIRMA" müssen Sie den Punkt Mitarbeiter auswählen. Über den Mitarbeiterstamm können Sie auf den Reiter App wechseln. Hier müssen Sie die Funktion (Pfeil) "Mitarbeiter ist für die Erfassung per PWA aktiviert" quittieren. Dadurch wird der QR Code aktiv, den Sie später in der App verwenden.

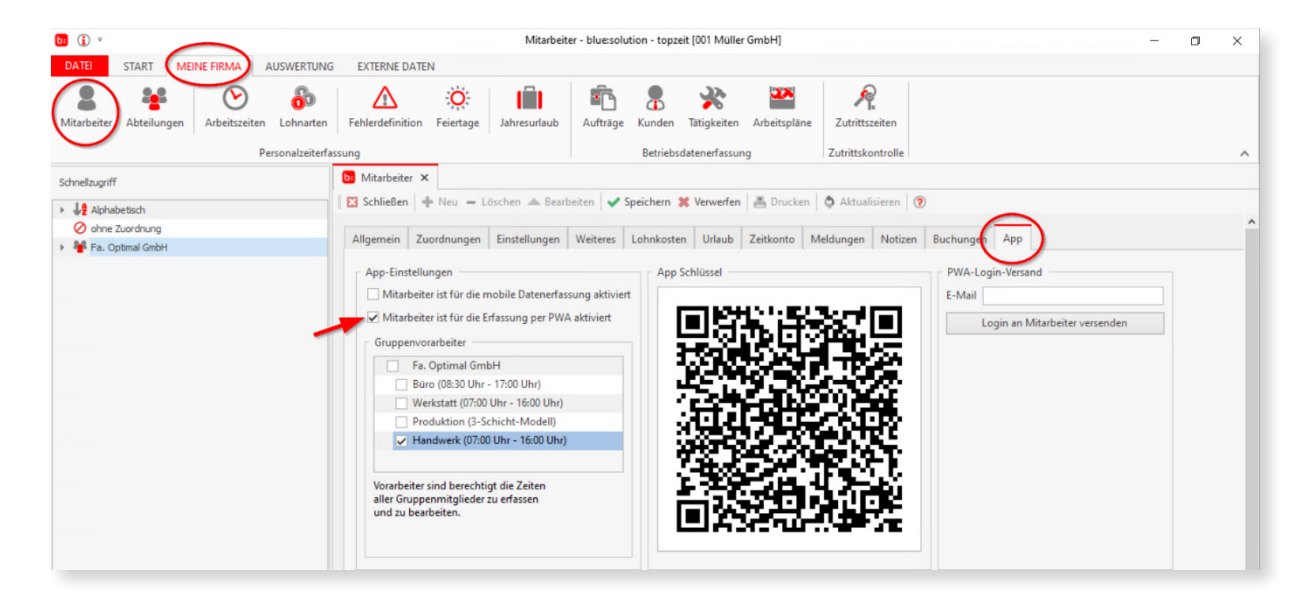

#### 2. Einrichtung der App auf mobilem Endgerät

Öffnen Sie die Kamera Ihres mobilen Gerätes und scannen Sie den dargestellten QR-Code um die Webseite https://zeiterfassung.myblueapp.de im Browser zu öffnen.

Nun öffnet sich die App. Diese müssen Sie nun als "Button" auf dem Startbildschirm Ihres Smartphones hinzufügen.

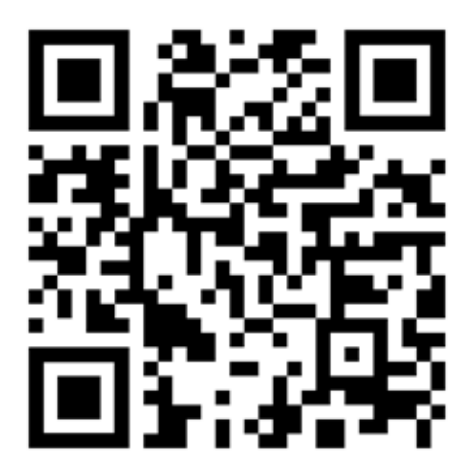

Vorgehensweise bei **Android** Betriebssystemen:

Die Abfrage "Möchten Sie die my blue:app zeit:erfassung zum Homebildschirm hinzufügen?" bitte bestätigen.

Vorgehensweise bei **iOS** Betriebssystemen:

Wenn die URL eingegeben oder gescannt wurde befinden Sie sich im Browser und betätigen dann den Button weiterleiten.

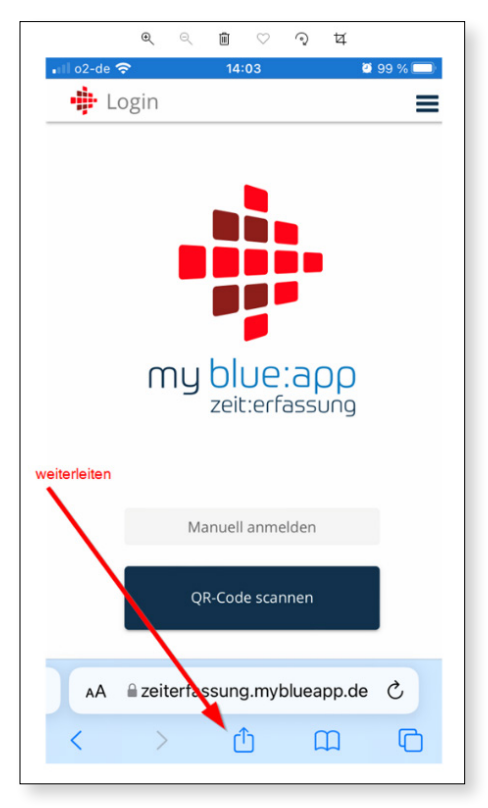

Anschließend in dem Bildschirm der Weiterleitung nach untern scrollen bis die Funktion "Zum Home-Bildschirm" zur Verfügung steht. Diese bitte dann bestätigen.

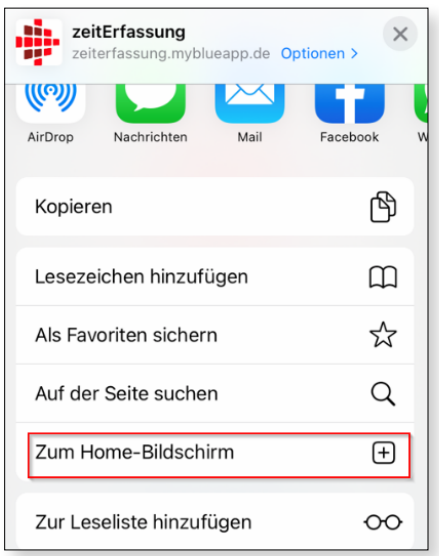

Anschließend "Hinzufügen" bestätigen.

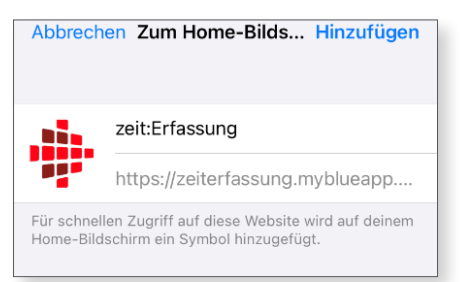

Das Icon wird auf dem Desktop installiert.

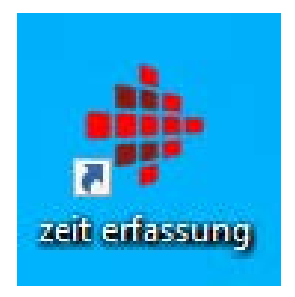

#### 3. Anmeldung in der APP

Starten Sie die App und wählen Sie den Button QR-Code scannen.

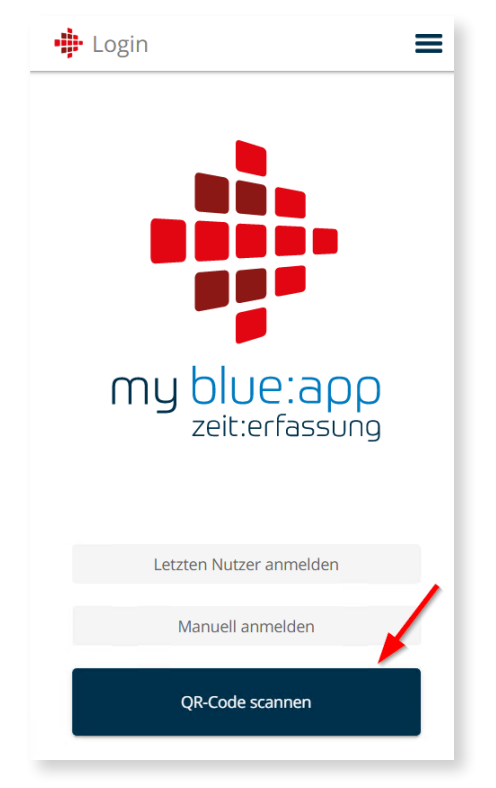

Das Handy schaltet die Kamera ein, um einen QR-Code zu erfassen.

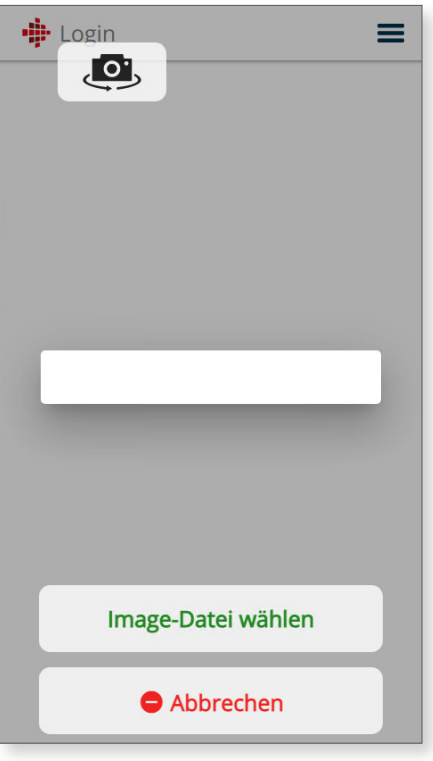

Öffnen Sie in der blue:solution - topzeit über MEINE FIRMA - Mitarbeiter den Mitarbeiter, der dieses Smartphone verwenden soll und scannen Sie den QR-Code aus dem Mitarbeiterstamm.

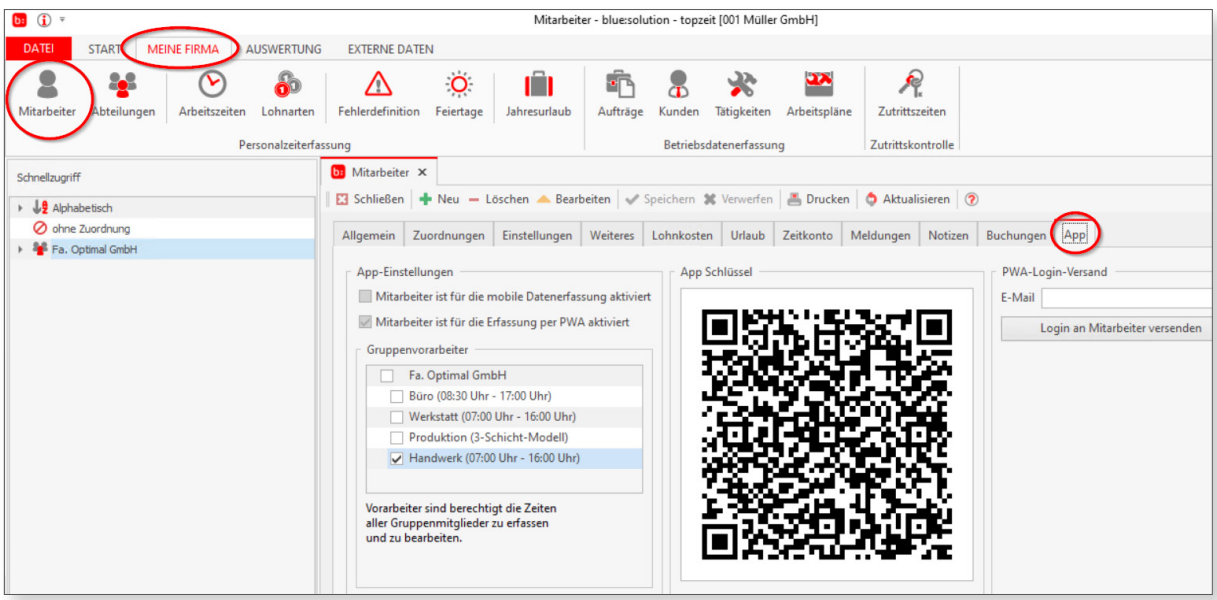

Der Mitarbeiter wird in der App bestätigt und es erfolgt die Abfrage zur Synchronisation, die Sie bitte mit "Ja" bestätigen.

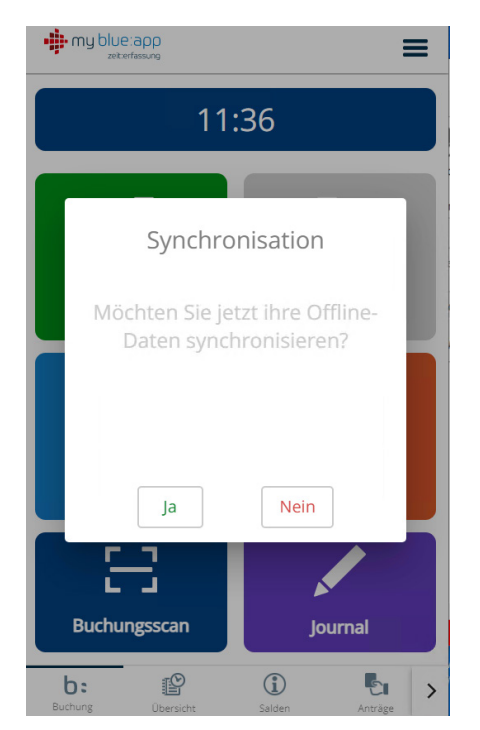

Anschließend ist der Mitarbeiter angemeldet und kann die App verwenden.

Einrichten der my blue:app zeit:erfassung mit blue:solution - topzeit

### 5. Neue Funktionen und Änderungen zur nativen App "TopZeiterfassung"

In der my blue:app zeit:erfassung erstrecken sich generelle Funktionen erst mal über eine Seite.

Neben den Button gibt es im unteren Bereich ein TAB Menü das man scrollen kann. Die Button haben eine logische Abhängigkeit, um den Anwender besser zu führen.

Ein Beispiel ist, dass eine "Gehen Buchung" erst aktiv ist, wenn der Mitarbeiter eingestempelt war. Oder die "Kommen Buchung" nur aktiv ist, wenn der Mitarbeiter nicht eingestempelt ist.

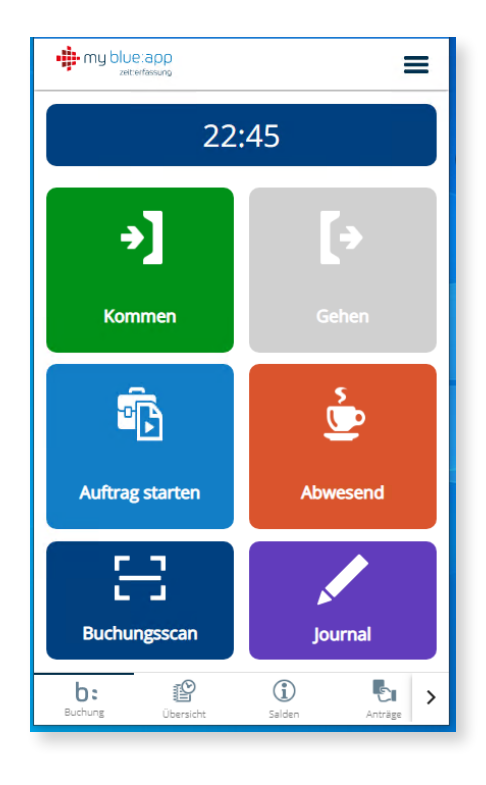

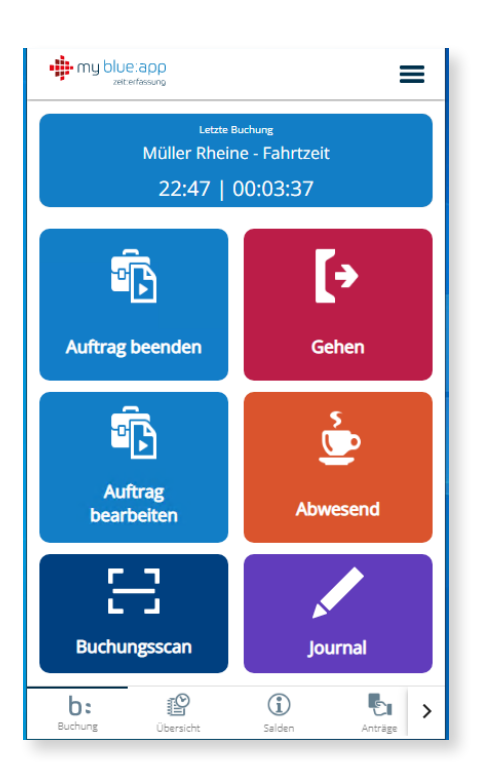

Ganz neue Funktionen zu den Button wurden beim Stempeln von Auftragszeiten eingeführt.

Wenn auf einen Auftrag eingestempelt wurde, wechselt der "Kommen" Button zu "Auftrag beenden" und der zu Button Auftrag starten" zu "Auftrag bearbeiten".

Über den Button "Auftrag bearbeiten" gibt es die Möglichkeit die Tätigkeit oder den Auftrag zu wechseln sowie den Auftrag zu beenden.

Auch hier gibt es im weiteren Verlauf Abhängigkeiten zur Auswahl von weiteren Funktionen.

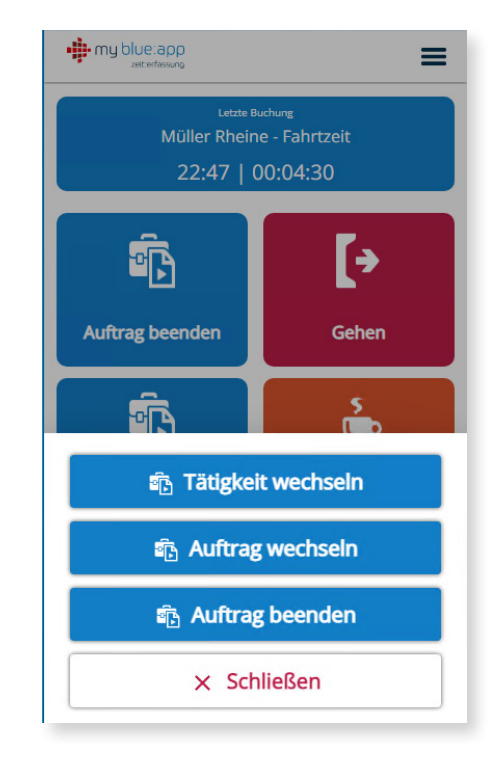

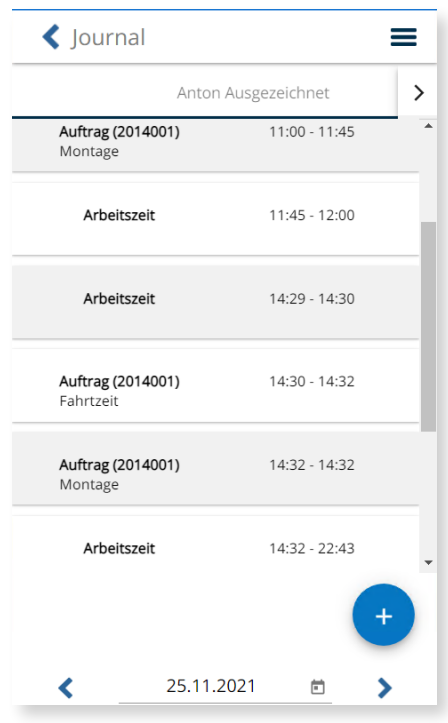

Der Button "Journal" beinhaltet die Funktion des bekannten Stempler (Desktop Erfassung) und ermöglicht die Zeiten und Aufträge z.B. am Ende eines Tages zu erfassen.

Ein weitere neue Funktion ist die AU Bescheinigung im TAB Menü.

Die Funktion ermöglicht, das Fotografieren von einer Arbeitsunfähigkeitsbescheinigung, die dann wie bei der Funktion der Urlabsanträge in die Zeiterfassung übertragen wird.

Von da aus kann die AU geprüft und als Krankheit im Fehlzeitenkalender eingetragen werden. Ausserdem bleibt die AU digital erhalten.

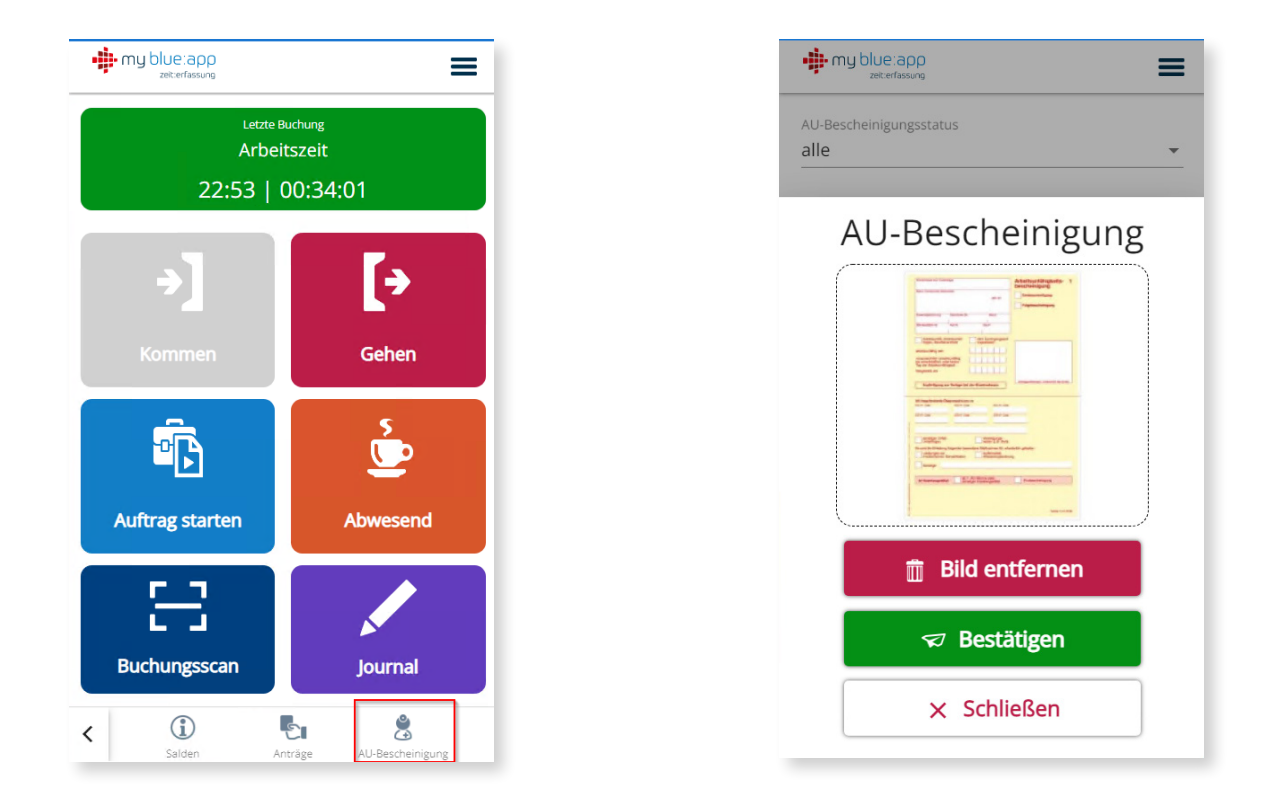

Einstellungen, Benutzer abmelden und weitere Funktionen erreichen Sie über das Burger Menü oben rechts.

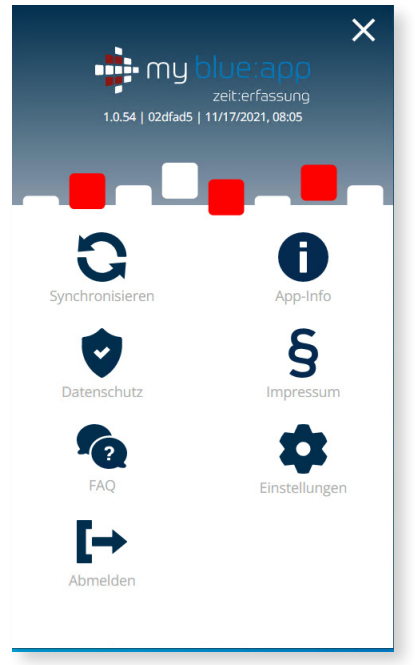